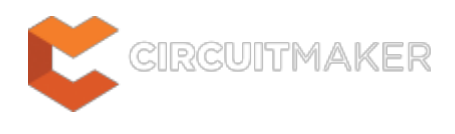

## **PCB Inspector**

Modified by Rob Evans on May 29, 2015

#### **Related panels**

The natural partners to the PCB Inspector panel are the PCB Filter panel and the PCB panel:

[PCB Filter Panel](http://documentation.circuitmaker.com/node/236819) [PCB Panel](http://documentation.circuitmaker.com/node/236813)

Parent page: [PCB Panels](http://documentation.circuitmaker.com/node/236024)

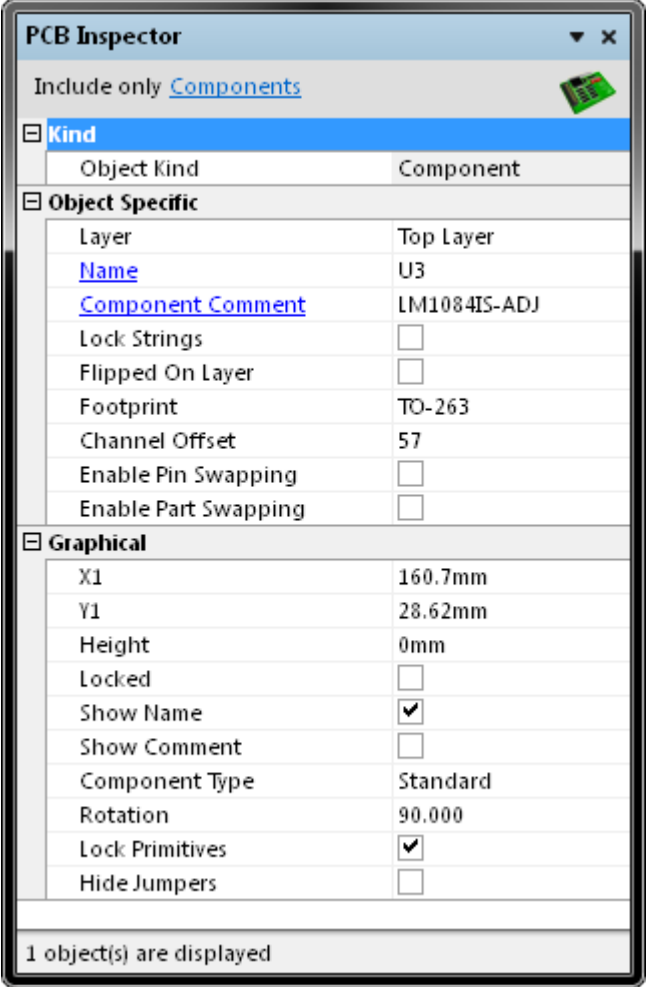

Select PCB objects and use the PCB Filter Panel to populate the PCB Inspector panel with objects to be viewed or edited.

# **Summary**

The PCB Inspector panel enables you to interrogate and edit the properties of one or more design objects in the active PCB document. When used in conjunction with appropriate filtering, the panel can be used to make changes to multiple objects of the same kind, from one convenient location. The panel is a natural partner to the PCB Filter panel.

### **Panel access**

To display the PCB Inspector panel, click the **Object Inspector** button in the **PCB** group under the **View** tab (**View | PCB |**  $\overline{\bullet}$ , or use the **F11** shortcut key.

Panels can be configured to be floating in the editor space or docked to sides of the screen. If the PCB Inspector panel is currently in the group of docked Workspace panels on the left, use the **PCB Inspector** tab located at the bottom of the panels to bring it to the front.

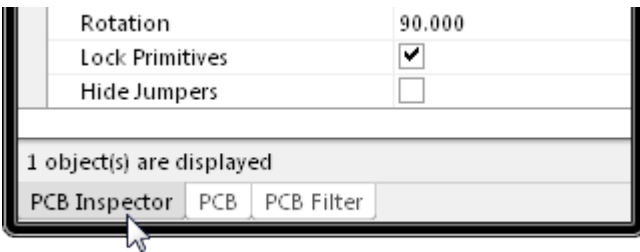

# **Defining panel display scope**

The PCB Inspector panel allows you to define which objects are displayed in the panel (the display scope) via filtering controls. This can be accessed using the underlined control at the top of the panel.

Include all types of objects

You may have a large quantity of objects selected in the workspace that are of differing type. Out of all such objects, you may wish to edit the properties of certain object types only, without losing or having to alter your selection.

Use the **Include** link context menu to choose which object types to include in the panel for display and editing - either all objects or specific objects. To choose one or more specific object types, enable the **Display only** option and then enable the check box next to the required object(s) in the list beneath. The list will only contain those object types currently selected in the main workspace.

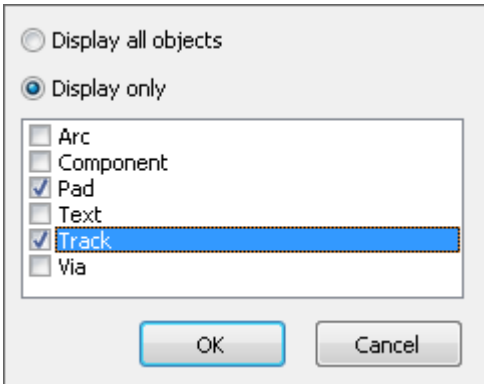

When specific object types have been enabled for display, the control will reflect the choice by listing the enabled types, separated by commas.

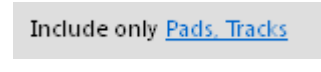

Information will only appear in the PCB Inspector panel when one or more objects have been selected in the design editor window.

# **Inspecting object attributes**

The main regions of the PCB Inspector panel show sections of attributes for objects falling under the defined display scope.

Clicking on a single object in the PCB design editor window will select that object and display its associated attributes in the PCB Inspector panel. Information is displayed under the following common collapsible sections:

#### **Kind**

This panel section contains one entry only, relating to the kind of design object that is being 'inspected'. For example, clicking on a component in the workspace will display the entry Component, clicking on a component designator will display the entry Text, and so on.

#### **Object Specific**

This section contains attributes specific to the object being inspected and which are not graphical attributes. For example, selecting a component will display the following attributes that are specific to a component:

- Layer
- Name (the component designator)
- Component Comment
- Lock Strings
- Footprint
- Channel Offset
- $\bullet$  etc...

Other selected objects will have different attributes displayed. For example, selecting a pad object will display attributes including Pad Shape/Size, Solder Mask Tenting and Electrical Type.

> When multiple components are selected, common attributes that have differing values between objects will be displayed as <...>.

#### **Graphical**

This section of the panel contains graphical attributes of the selected object. Attributes here may include the location of the object, its rotation and dimensions, and whether it is locked.

# **Editing object attributes**

The attributes of a selected object can be edited through the relevant entry in the panel. The change will take effect once you click outside of the field being edited. This is one of the advantages of using the panel to edit object properties – the panel will remain open, allowing you to change attribute after attribute, as needed, without having to close and reopen an object's properties dialog each time.

If the object being inspecting has child objects associated with it, they will appear in blue in the **Object Specific** section (rather like a hyperlink). When the Inspector is set to Include all types of objects, the child objects themselves can be edited in the panel.

Click on these entries to display the attributes pertaining specifically to these child objects, as illustrated in the image below (where two LED components are selected). For each child object, a link will be available back to the parent object - in the below case, the Component link returns the panel to the parent (component) object.

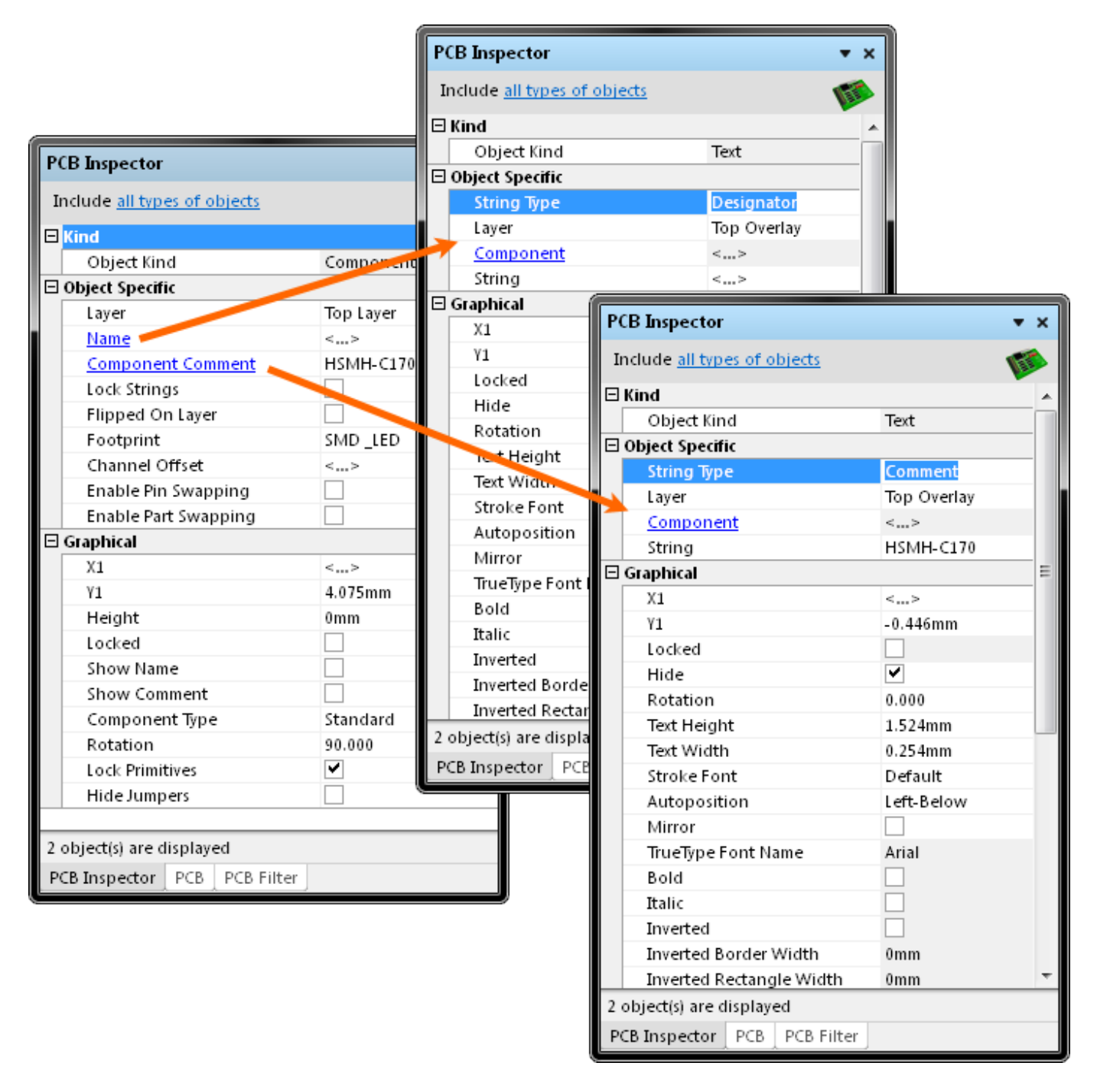

A main advantage of using the panel for editing is that multiple objects can be edited from the one place, without having to edit, through dialogs, one object at a time. Selected objects can be of the same or differing type. Those attributes that are common to all objects in the selection will be displayed in the panel. Common attributes that have differing values between objects will be displayed as <...>. As the attributes are edited as required, the changes made will be conveyed instantly to each object in the selection.

Filtering can be used to target a specific group of objects in the design and the PCB Inspector panel then used to edit the attributes for these multiple objects, directly.

⋒ With multiple components selected in the workspace, you can drill-down to make changes to Designator or Comment and the changes will be made to all components in the selection. Using the hyperlink entries you can pass back and forth between parent and child objects, without losing the selection.

#### **Editing attributes with numeric values**

For a numerical-based attribute of a selected object, the simplest modification to that attribute's value is made by typing a new value to replace the existing one. The plus and minus operators can be used to specify the value's sign. A value entered without a specified sign is assumed to be positive. Therefore entering 20 is the same as entering +20.

A value can be entered with specific units of measurement and the software will convert the value into the current units defined for the document. If no units are specified, the default units set for the document will be used.

#### <span id="page-4-0"></span>**Batch replacement of string-based attributes**

There are occasions when it's desirable to modify a string-based attribute that is common to multiple selected objects. For example to rename the designators of selected header components from P1, P2, P3, etc, to HDR1, HDR2, HDR3, etc. To perform this type of batch replacement, the use of string substitution syntax is supported in the panel.

A string substitution entry is enclosed in braces and has the form: {oldstring=newstring}

An entry of this form causes all occurrences of 'oldstring' found in the attribute's value to be replaced with 'newstring'. In the case of the designators, you would enter {P=HDR) in the value field for the **Name** attribute.

Should you wish to replace multiple, differing string portions in the same target string, type multiple substitution entries, with each enclosed in its own set of curly braces. For example, consider the following free text strings placed on the PCB of a design featuring four USB ports and connector headers, where each port supports the USB2 standard:

HDRA\_2 HDRB<sub>2</sub> HDRC<sub>2</sub> HDRD\_2

If the design has now been revised to support the USB3 standard and the name prefix needs to be changed to USB- for clarity, batch string substitution can be used to modify the free strings to USB-A 3, USB-B 3, etc in one action.

With all relevant strings selected and the Inspector Panel open, the **String** attribute value would be ented as {HRD=USB-} (2=3}. The software takes this entry and effectively performs a batch substitution – substituting for the first expression, then the second.

### **Smart Editing of string-based attributes**

The PCB Inspector panel offers further support for string modification through its Smart Edit feature. Simply click on a shared attribute of the selected objects, whose value is a string. A **...** button will become available at the far right of the cell. Click on this button to access the Smart Edit dialog.

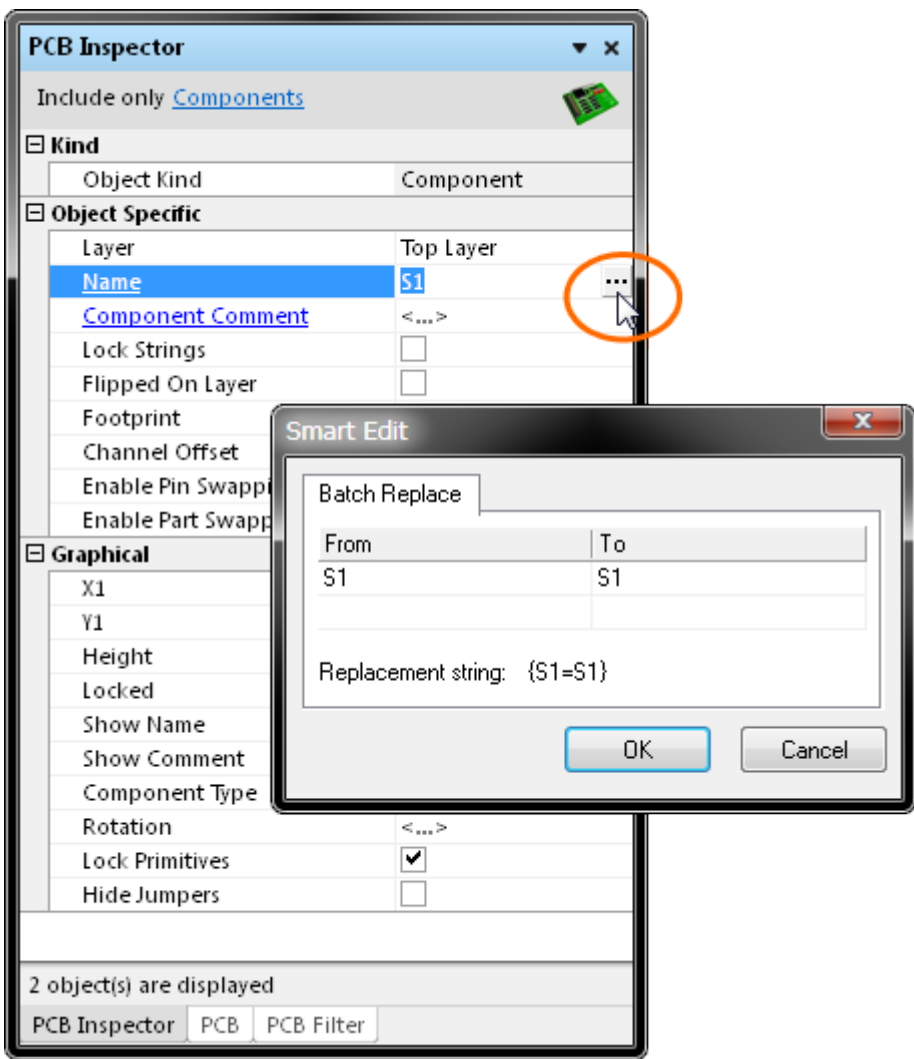

The Smart Edit dialog offers a simple method for performing string modifications, accessed from the **Batch Replace** tab.

#### **Batch Replace tab**

This tab provides simple straightforward substitution, along the lines of the string substitution discussed previously (but without having to enter the curly braces). Click in the **From** field and enter the portion of the current string that you wish to replace. Click in the **To** field and enter the string to be used as the replacement. The familiar string substitution syntax is displayed at the bottom of the tab.

For example, consider the designators of three header components that currently have the prefix P

that needs to be changed HDR. In this case, select the components, click on the **Name** attribute in the panel and access the Smart Edit dialog. Then on the **Batch Replace** tab, enter P in the **From** field and HDR in the **To** field (the replacement string is therefore {P=HDR}). After clicking **OK**, the designators will be modified accordingly.

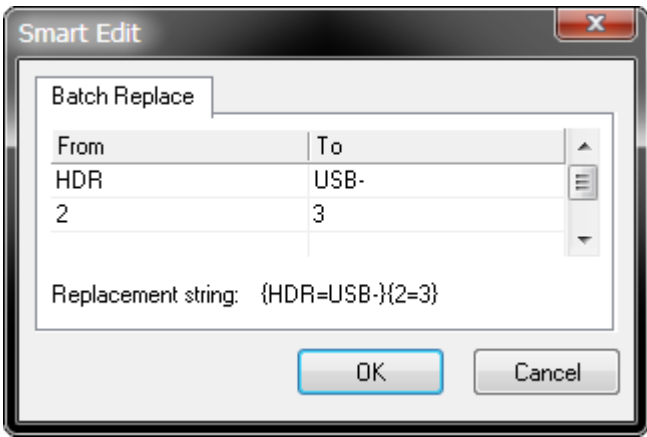

As with basic string substitution, the **Batch Replace** tab provides for replacement of multiple, differing string portions in the same target string. Enter the various substitutions as distinct **From-To** entries. Consider the previous USB Port example (see **[Batch replacement of string-based attributes](#page-4-0)**), where strings of the form HDRx 2 need to be changed to USB-x 3. In this case, you would enter two distinct substitution entries on the **Batch Replace** tab.

Source URL: http://documentation.circuitmaker.com/display/CMAK/PCB\_Pnl-PCBInspector((PCB+Inspector))\_CM